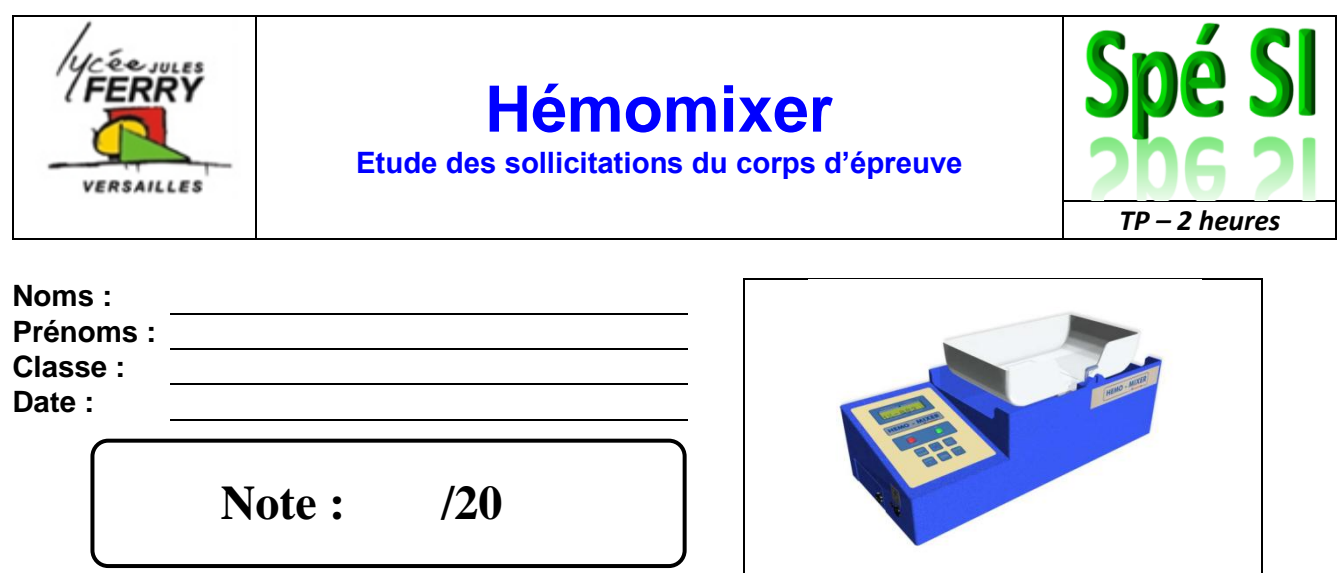

## **Objectifs**

A l'issue de la séance vous devez être en mesure :

- d'analyser la relation entre les déformations et les efforts appliqués sur le capteur ;
- d'expliquer l'intérêt de la géométrie intérieure d'un capteur de pesage ;
- d'analyser la relation entre la tension en sortie du capteur et les déformations (et donc la masse) ;
- d'identifier la sensibilité d'un capteur de pesage ;
- d'expliquer pourquoi on obtient une masse à vide « virtuelle » faible et dans quel but.

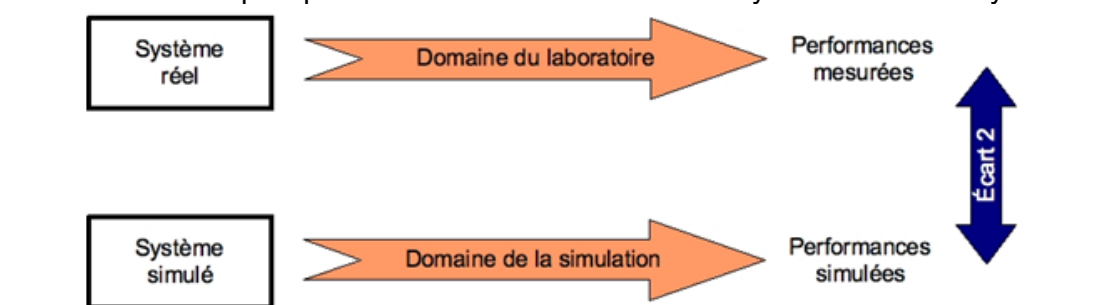

Nous nous intéresserons plus particulièrement à l'écart entre le système réel et le système simulé.

## **Matériel nécessaire**

- Logiciel SolidWorks avec l'outil de simulation ;
- Modèles volumiques nécessaires à l'étude ;
- Ressources nécessaires à l'étude.

#### **Problème technique**

La société HEMOPHARM, spécialisée dans la commercialisation d'appareils médicaux, a développé un automate de prélèvement automatique de sang. Cet automate permet de prélever le sang des donneurs, et s'arrête dès que le poids (volume) désiré est atteint.

Vous êtes ingénieur développement auprès de la société HEMOPHARM qui désire innover et souhaite renouveler son offre d'automates.

La conception de nouveaux produit nécessite la mise en place d'un modèle numérique du système. On vous demande de valider le modèle du corps d'épreuve du capteur de pesage utilisé.

**Ensemble nommé: "pesé à vide"**

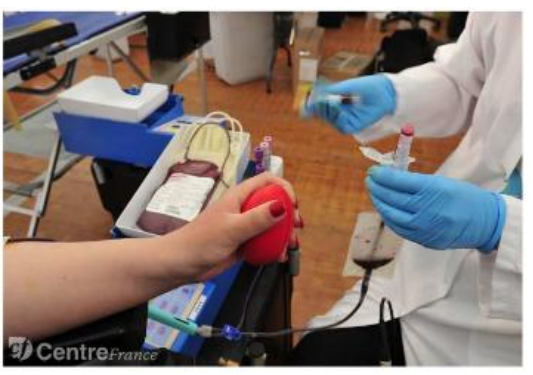

Ensemble "pesé à vide"

- Capteur de pesage : la déformation du capteur de pesage permettra de connaitre la masse pesée. L'une des extrémités du capteur est fixée sur le bâti de l'appareil (elle est donc fixe), l'autre extrémité est fixée sous l'ensemble "pesé à vide".
- *L'ensemble "pesé à vide"* : il est composé de l'ensemble des pièces en appui sur le capteur de pesage. La poche de sang est posée sur cet ensemble.

#### **La masse à vide du dispositif de pesage est de 620 g**

#### **Loi de déformation du capteur de pesage**

Pour des raisons de « facilité » de simulation, nous ne ferons l'étude que sur le capteur de pesage seul.

Lancez SolidWorks et chargez le fichier « capteur de pesage.SLDPRT ».

Le capteur de pesage est constitué d'une barre en aluminium, et de 4 jauges de contraintes situées en R1, R2, R3, R4 (non présentes sur le modèle SolidWorks). Leur résistance électrique varie en fonction de la déformation du capteur.

Nous allons définir la loi de déformation du capteur en fonction de la masse présente sur le plateau.

Pour cela, vous allez réaliser trois études des déformations du capteur :

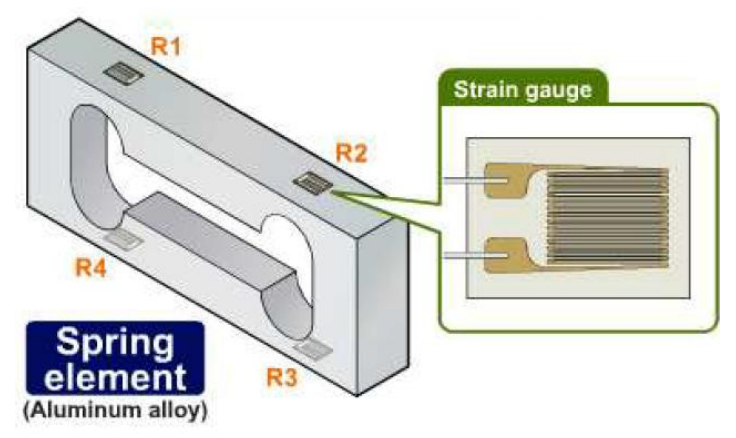

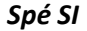

- Une à vide, en appliquant la masse donnée précédemment ;
- Une deuxième avec une masse de 500 g (+ la masse à vide) ;
- Et une troisième avec une masse de 1000 g (+ la masse à vide).

Pour chaque étude, vous étudierez les déformations suivant l'axe longitudinal du capteur (axe x), à l'aide du complément logiciel « Simulation » intégré à SolidWorks.

# **a. Activation de « Simulation »**

Si vous avez l'onglet « Simulation » apparent vous pouvez passer à la création de l'étude.

Sinon activez le complément « Simulation » : *Outils / Compléments,* puis activez l'onglet simulation : *Affichage / Barre d'outils / Simulation*

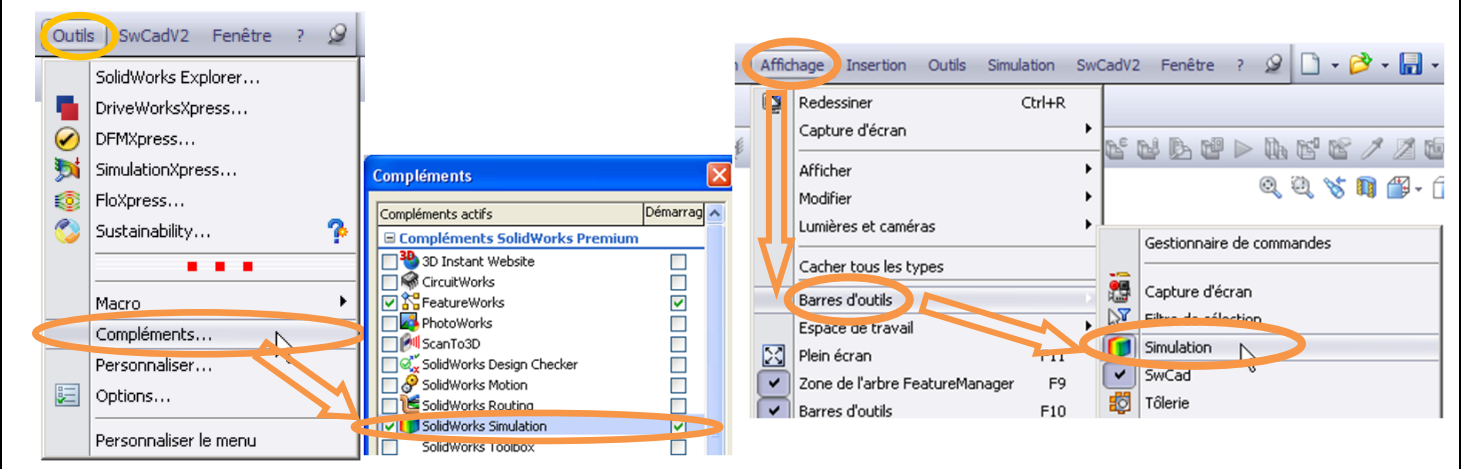

# **b. Création de l'étude**

Après avoir cliqué sur « *Nouvelle étude* », apparait une fenêtre permettant de définir la nouvelle étude. Mettez comme nom : « Déformations capteur » et choisissez une étude « Statique », avant de valider.

Vous devriez obtenir la fenêtre ci-dessous :

**SC Solid Works** Fichier Etuc  $x +$ SCISOLIDWOrks Fichier Edition Affichage Insertion Outlis Simulation SwCadV2 Fenetre ? 2 BEEL sage  $\mathcal{R}_{\Phi}$ Barre d'outils udie les contraintes,<br>placements, déformations et le  $||\mathbb{B}||$  $\oplus$ Q HBE EBLITHIOS CORA I CERCOPED >> de simulation efficient de sécurité pour le:  $9093+$  $\exists$   $\times$ mposants avec un matériau Nouvelle étude éaire QQV10 4-1-6-04-0-Définit une nouvelle étude Capteur\_de\_pesage (Défaut<<Déf **M** Capteurs Capteurs Déformations capteur F Al Annotations Lumières, caméras et scène<br>-<br>-<br>-<br>-<br>Matériau <non spécifié ¢ D Plan de face  $\overline{d}$ Statique Plan de dess ri<br>C R ◇ Plan de droite  $\left[ \mathbf{q} \right]$  Fréquence – 1. Origine<br>⊞ <mark>G</mark> Boss.-Extru.1 Enlev. mat.-Extru.1 Enlev. mat.-Extru.2 Congé1 Enlev. mat.-Extru.3 **F** Déformations capteur (-Défaut-) **Arbre de**  Capteur de pesage **Onglet de fenêtre** ₹ Connexione Déplacements imposés **simulation de simulation**Chargements externes Modèle | Etude de mouvement 1 | N + Etude 1 | N + Déforma ns capteur Edition: Pièce Edition d'éducation de SolidWorks - Usage éducatif uniquement

#### **c. Application du matériau**

Afin d'effectuer la simulation statique, le simulateur doit connaitre les caractéristiques mécaniques de la pièce, relatives au type de matériau employé. Il nous faut donc obligatoirement spécifier un matériau.

Cliquez à droite sur le « *capteur\_de\_pesage* » dans l'arbre de simulation, puis sur « *Appliquer/Editer matériau »*. Choisir un alliage d'aluminium (type Alliage 6061), avant d' « Appliquer » puis de fermer la fenêtre « Matériau ». Votre capteur doit alors être validé en vert dans l'arbre.

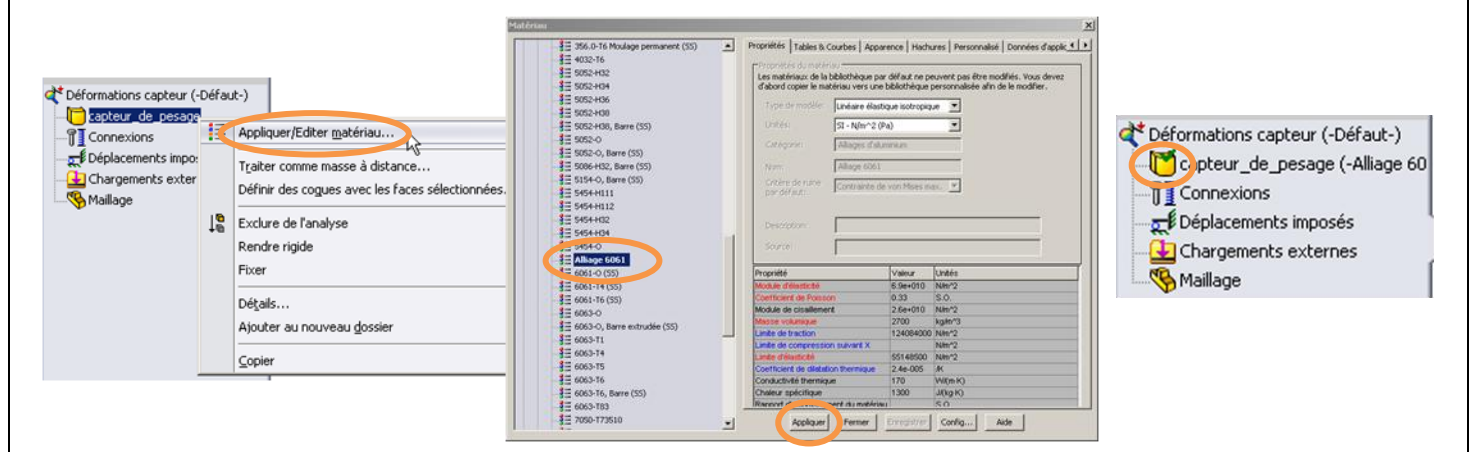

## **d. Création d'un déplacement imposé**

Nous allons simuler la fixation d'une des extrémités du capteur sur le châssis. Comme cette extrémité est fixe cela correspond à lui imposer une géométrie fixe.

Cliquez à droite sur le « *Déplacements imposés* » dans l'arbre de simulation, puis sur « *Géométrie fixe »*.

Choisissez la face à fixer, puis validez en cliquant sur le bouton « *OK* ».

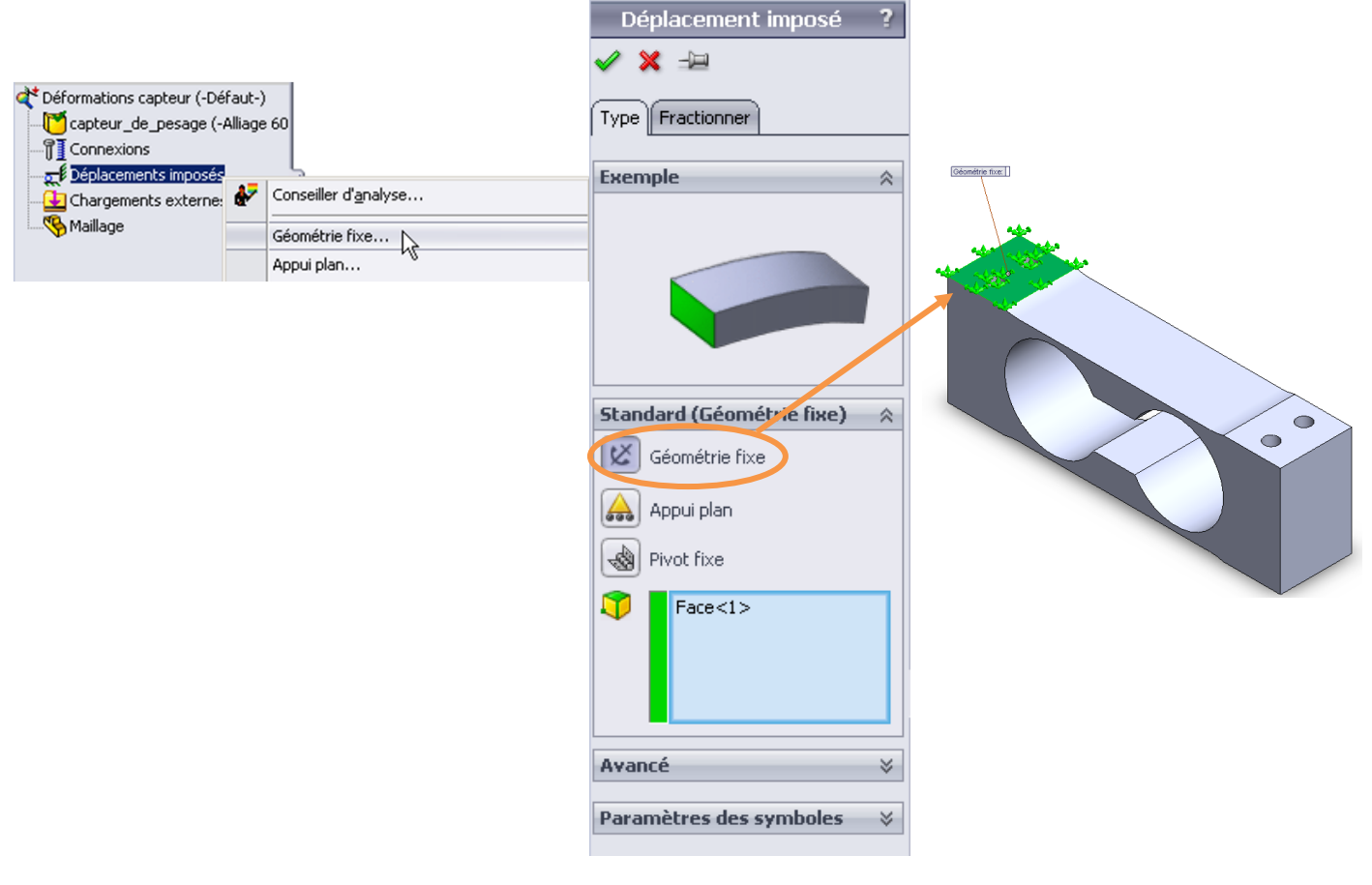

## **e. Création d'un chargement externe**

Nous allons simuler maintenant la force appliquée sur le capteur au niveau de sa liaison encastrement avec l'ensemble "pesé à vide". Cela correspond à imposer une force sur la face intervenant dans la liaison.

**Q1**. Donnez la valeur de la force P en N correspondant à la masse à vide.

 $(Rappel: P = m \times g$ , avec  $g = 9.81 m.s<sup>2</sup>$ 

Cliquez à droite sur « *Chargements externes* » dans l'arbre de simulation, puis sur « *Force »*. Choisissez la face supérieure de l'autre extrémité, puis renseigner la valeur de la force. Validez en cliquant sur le bouton « *OK* ».

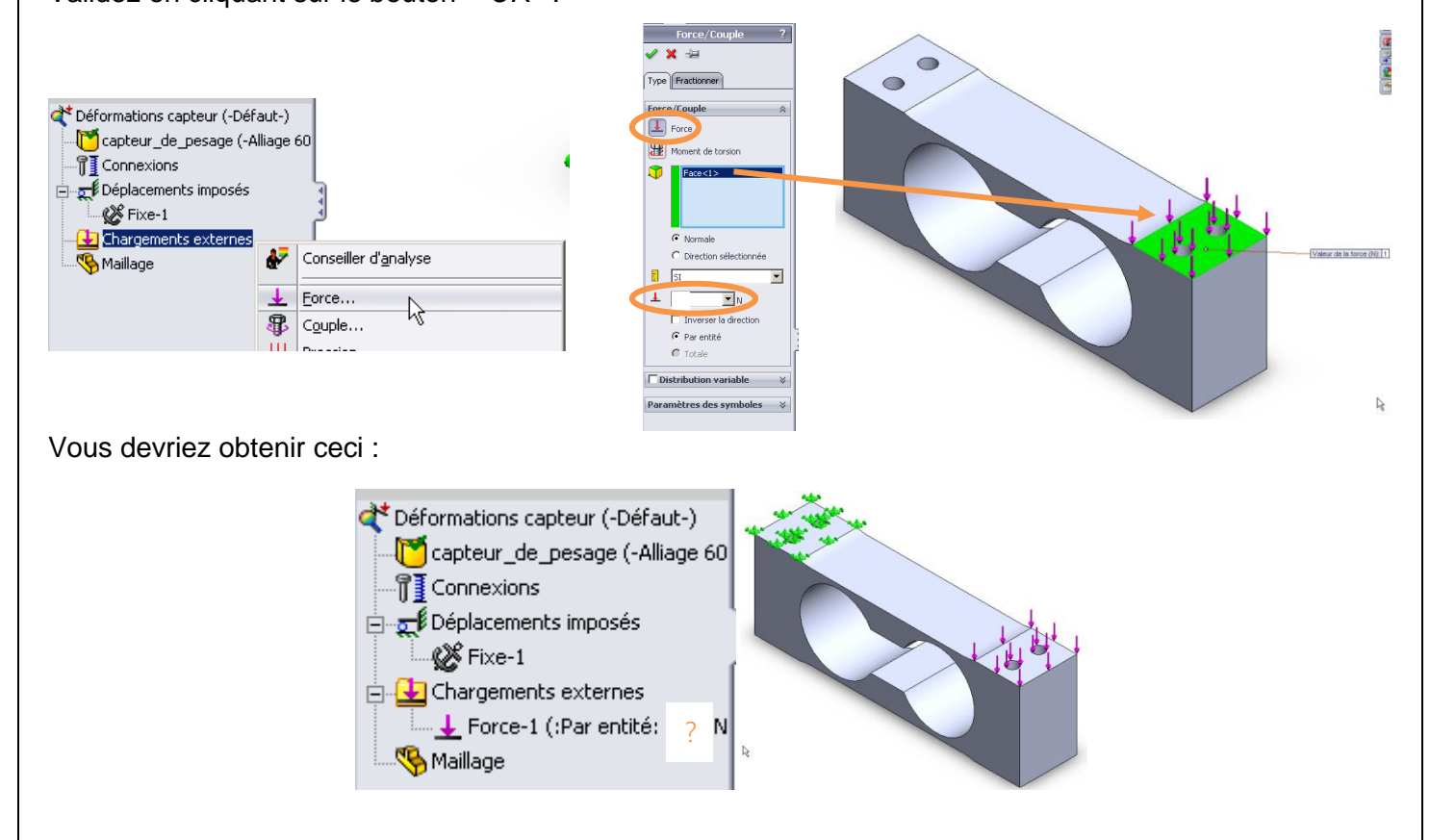

#### **f. Création du maillage**

Afin de pouvoir calculer les déformations, le simulateur effectue ce que l'on appelle un maillage : cela consiste à remplir le volume de la pièces de petites barres articulées. Ces barres forment une multitude de tétraèdres. Des calculs sont effectués dans chaque barre et en chaque sommet, ou « nœuds ». On parle de résolution par « éléments finis ».

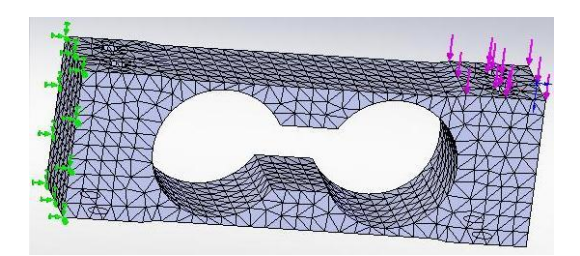

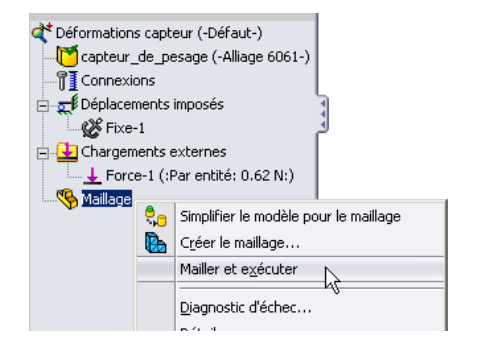

Cliquez à droite sur « *Maillage* » dans l'arbre de simulation, puis sur « *Mailler et exécuter »*.

#### **g. Simulation et exploitation des résultats**

Nous pouvons maintenant afficher les déformations qui nous intéressent.

Cliquez à droite sur « *Résultats* » dans l'arbre de simulation, puis sur « *Définir un tracé des déformations »*.

Sélectionner les déformations selon l'axe longitudinal EPSX.

Sélectionnez « *Modèle déformé* » et sélectionnez « *Automatique* » : cela vous permettra de voir les déformations de manière amplifiée, puis valider pour finir.

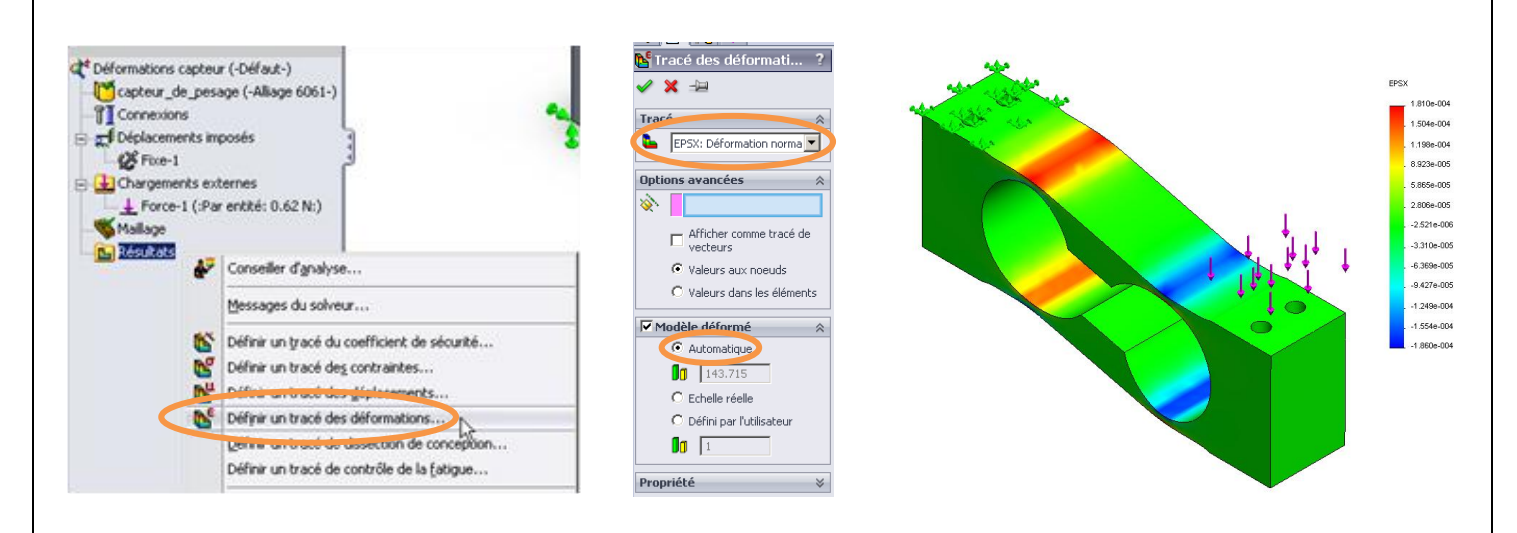

**Vous venez d'obtenir votre première simulation d'une déformation !**

**Q2**. Quelles jauges sont situées aux endroits d'élongation maximale (déformation positive maximale, en rouge) ?

**Q3**. Quelles jauges sont situées aux endroits de rétrécissement maximal (déformation négative maximale, en bleu) ?

<u>Q4</u>. Relever le taux de déformation  $\frac{\Delta L}{L}$  (<u>valeurs affichées en</u> légende) pour les jauges R1 et R2, en considérant qu'elles correspondent aux déformations maximales, et remplir le tableau suivant :

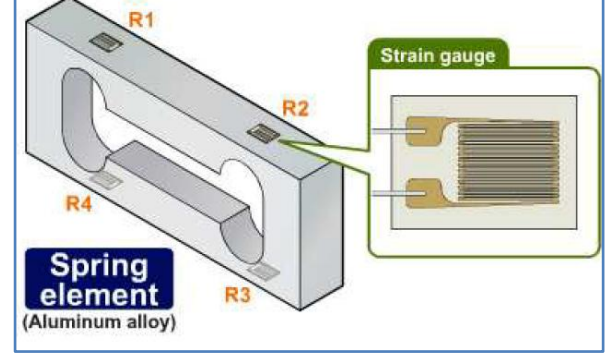

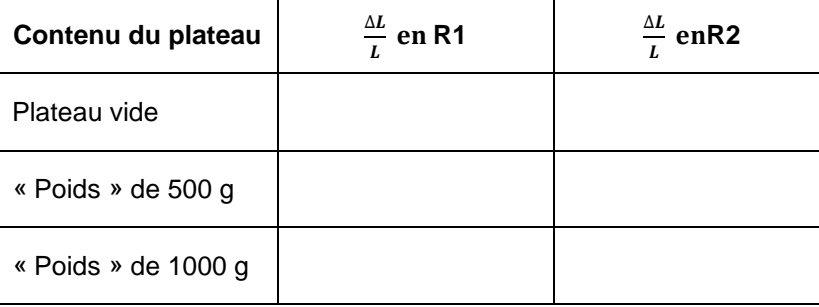

**Remarque :** vous venez de faire la simulation « à vide » de l'hémomixer. Pour simuler la déformation obtenue pour les 2 autres masses (500g et 1000g), il vous faut modifier la force imposée (double-cliquez sur la force dans l'arbre de simulation), puis relancer la simulation de l'ensemble (bouton « Exécuter »).

# **N'oubliez pas de rajouter la masse à vide!**

# **h. Loi de variation de la déformation**

Il existe une loi de proportionnalité entre la déformation du capteur et les forces appliquées, nous allons donc vérifier que la relation liant la masse à la déformation est du type :

où :

$$
\frac{\Delta L}{L}=G\; .\, m
$$

 $\overline{\mathcal{L}}$  $\mathbf{I}$  $\overline{1}$  $\Delta L$ L = taux de déformation, sans unité  $m = \mathrm{mass} \mathrm{e\,} \mathrm{me} \mathrm{surface}$ , en g  $G =$  coefficient de conversion, en  $g^{-1}$ 

**Q5**. Calculez le coefficient G pour la masse de 1000 g (tenir compte de la masse à vide bien sûr) pour chaque valeur obtenue en R1, R2 (en valeur absolue).

**Q6**. En déduire le coefficient G, valeur moyenne de ces 2 valeurs.

**Q7**. Compléter le tableau suivant pour différents contenus du plateau.

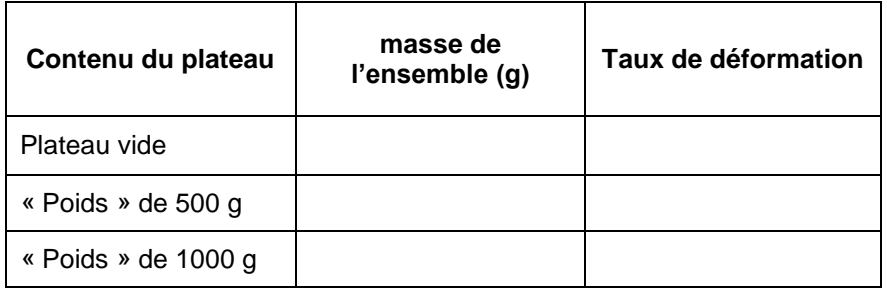

**Q8**. Au vu des valeurs obtenues, que peut-on conclure sur la relation entre la masse et les déformations ? :

#### **Géométrie du capteur**

Nous allons voir maintenant quelle est l'influence de la forme intérieure du corps d'épreuve. Cliquez à droite sur « *Enlèv. mat.-Extru.1*» dans l'arbre de construction, puis sur « *Supprimer »*.

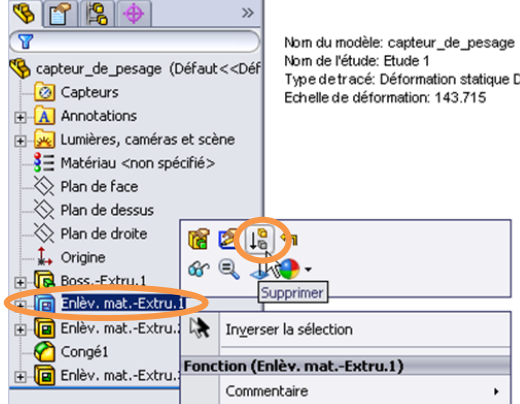

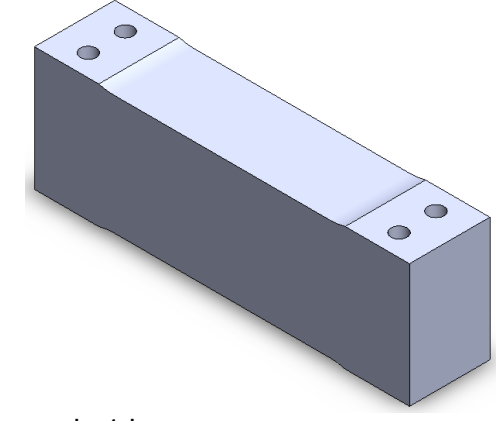

Relancer le maillage et refaire les analyses de déformation pour la masse de 1 kg.

**Q9**. Que deviennent les déformations longitudinales ?

**Q10**. Quel est l'intérêt de la forme intérieure du capteur ?

#### **Sensibilité de la jauge de contraintes**

Chaque jauge de contraintes R<sup>i</sup> présente une résistance dont les variations de résistivité sont proportionnelles à la déformation. Montées en pont de Wheatstone, elles permettent d'obtenir une tension elle aussi proportionnelle aux déformations, et donc aux forces appliquées sur le capteur :

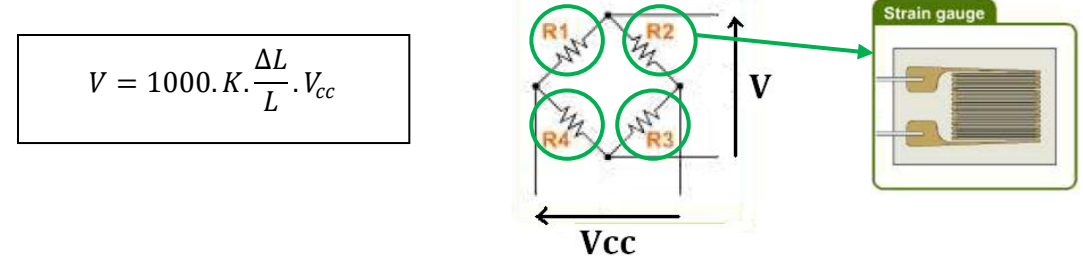

où :

 $\overline{\mathcal{L}}$  $\overline{1}$  $\overline{1}$  $\overline{1}$  $\overline{1}$  $\Delta L$  $\frac{1}{L}$  = taux de déformation, sans unité  $K =$  facteur de jauge du matériau, sans unité  $V_{cc}$  = tension d'alimentation, en V ′  $V =$  tension mesurée, en mV

On définit la sensibilité du capteur  $S$  (en mV/V), par la relation suivante :

$$
S = 1000. K. \frac{\Delta L}{L}
$$

Nous allons mesurer cette sensibilité obtenue par la simulation et comparer cette valeur aux données constructeur.

## **a. Données constructeur**

- La capacité nominale  $C_n$  du capteur est  $C_n = 4$  kg
- $V_{cc}$ =1V
- La sensibilité nominale du capteur, ainsi que sa tolérance sont  $S = 2$  mV/V à  $\pm 10$  %

## **b. Mesure par simulation**

Sous Simulation, modifiez la force appliquée au capteur pour qu'elle corresponde à la capacité nominale  $C_n$ du capteur. (Pensez à remettre la géométrie intérieure supprimée précédemment, en annulant sa suppression et à relancer le maillage) ;

Relancez la simulation afin d'obtenir les déformations correspondantes ;

**Q11**. Remplir le tableau suivant :

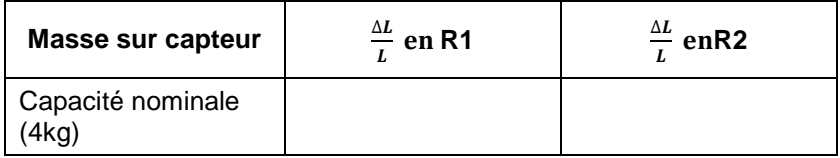

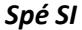

**Q12**. Quelle est la déformation moyenne obtenue en prenant en compte R1 et R2 (en valeur absolue) ?

**Q13**. En déduire la sensibilité S, sachant que le facteur de jauge K pour de l'aluminium vaut 2 :

**Q14**. Conclure quant à la validité du modèle.